## **HP OfficeJet G85 Quick Setup Poster Macintosh** side 1 of 2

<u>\* C67381 | 112 | 113 | 123 | 124 | 125 | 126 | 127 | 128 | 129 | 129 | 12</u> <u>\* C67381 | 115 | 115 | 125 | 115 | 125 | 126 | 127 | 128 | 129 | 129 | 120 | 120 | </u> **C6737-90121**

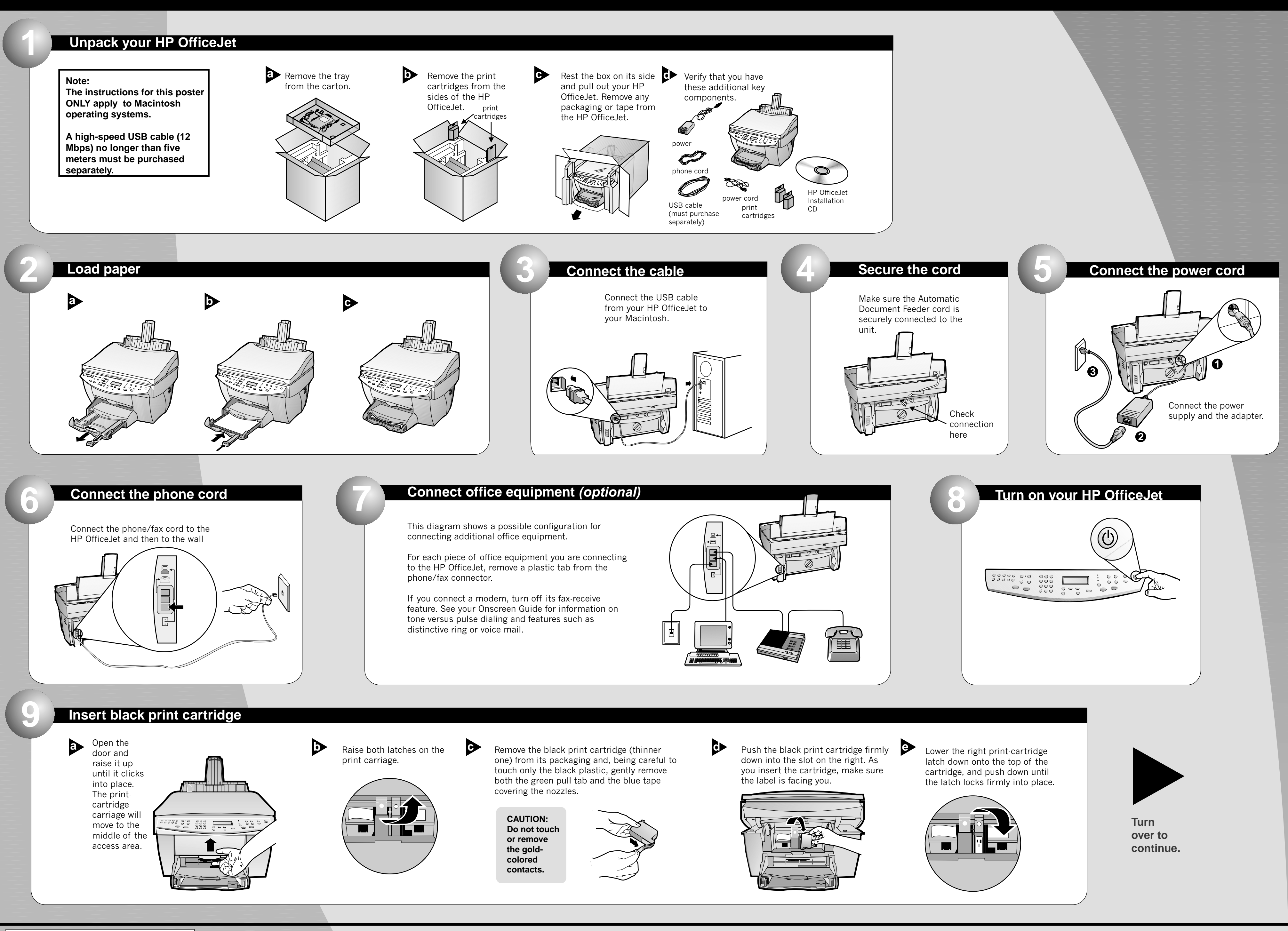

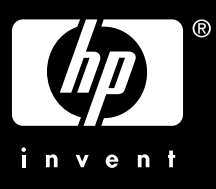

**Copyright Hewlett-Packard Company 2000. Printed in the USA, Germany, or Singapore.**

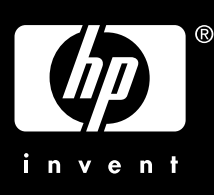

## **Print an alignment page**

Make sure paper is loaded in your HP OfficeJet.

The message "Press **ENTER** to Align Cartridges" appears in the display. Press the **ENTER** key to enable the HP OfficeJet to perform the alignment. After a page prints, the alignment is complete.

Look at the alignment page for green check marks, and then recycle or discard the page.

**12**

**a b** Remove the color print cartridge (wider **b** Push the color print cartridge firmly down the **a** Pull the handle Push the color print cartridge firmly down the slot on the left. Lower the left print-cartridge latch down onto the top of the cartridge, and push down until the latch locks firmly into place.

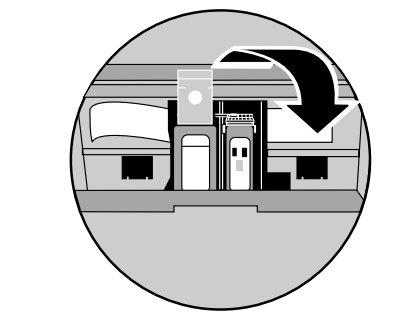

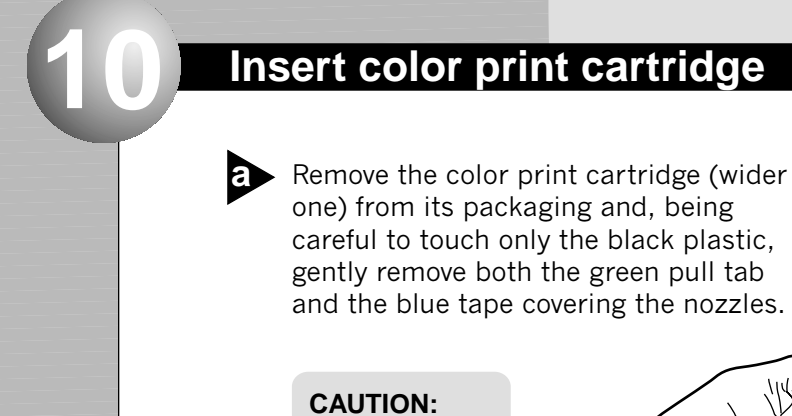

If it does not, you should double-click the **HP All-In-One** Installer icon on your desktop. down list and click **Install**.

\*\*\*\*\*\*\*\*\*\*\*\*\*\*\*\*

 $\overline{\phantom{a}}$ 

**Click Install** to do an easy install.

> Then, click **Continue** to proceed with the installation.

**Turn your computer and wait** for your computer to finish rebooting. Insert the HP OfficeJet installation CD.

**b** The installer will automatically run after you insert the CD. Turn your computer and wait **a computer and wait** the installer will automatically and Select a language from the drop-<br> **a** Turn your computer and wait **and the installer will automatically** Select a language from the dro

**Do not touch or remove the goldcolored contacts.**

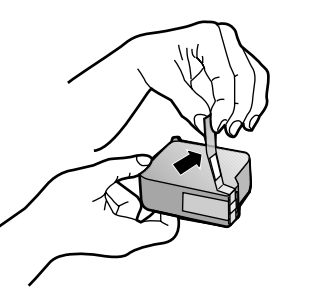

computer. The **Setup Assistant** will run after re-starting. Follow the instructions to complete the software installation. When prompted, restart your

down to close the door.

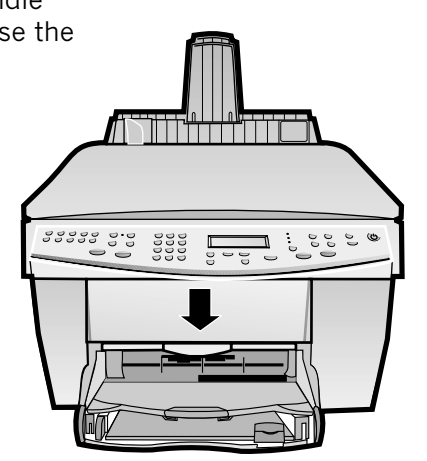

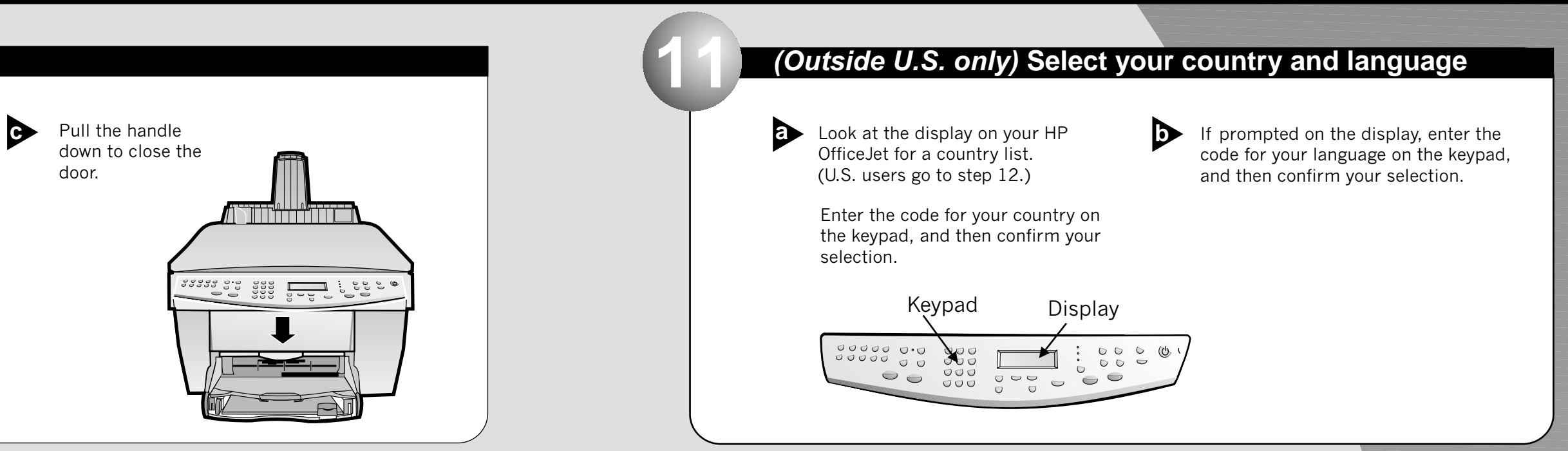

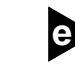

**ENTER**

80000 00

**Congratulations! You can now print, copy, scan and fax with your new HP OfficeJet.**

**Congratulations! 14**

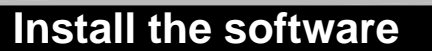

Click Accept to accept the Software License Agreement.

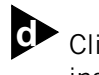

**Note:**

**See the Additional Setup Information in the Basic Guide for details on how to set up a network installation.**

## **Macintosh Side 2 of 2**